## **Anleitung zur BIM online-Bibliothek <https://imz-tirol.webopac.at/search>**

## **Literatursuche**

Unter dem Reiter "einfache Suche" (Startseite der online-Bibliothek) können Sie ohne sich anzumelden mittels Schlagwörtern nach Büchern suchen.

- 1. Suchbegriff eingeben
- 2. Es erscheint eine Liste mit Einträgen zu diesem Schlagwort:

Bsp.:

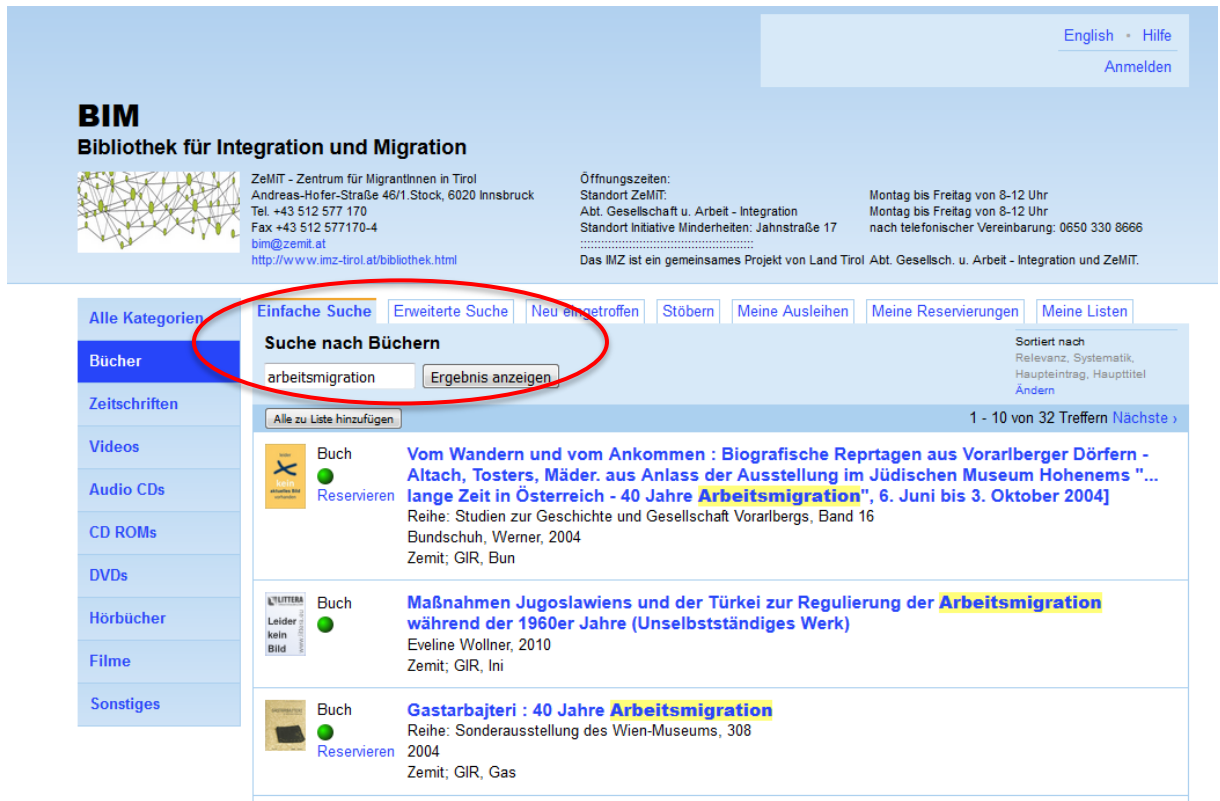

3. Wenn Sie einen Eintrag anklicken, erscheint die Detailanzeige, aus der folgende Infos zu entnehmen sind: Verfügbarkeit (z.B. es ist derzeit 1 Exemplar verfügbar), Medienart (z.B. Buch), Exemplaranzahl, Autor, Erscheinungsjahr, Standort, Signatur etc.

## Bsp.:

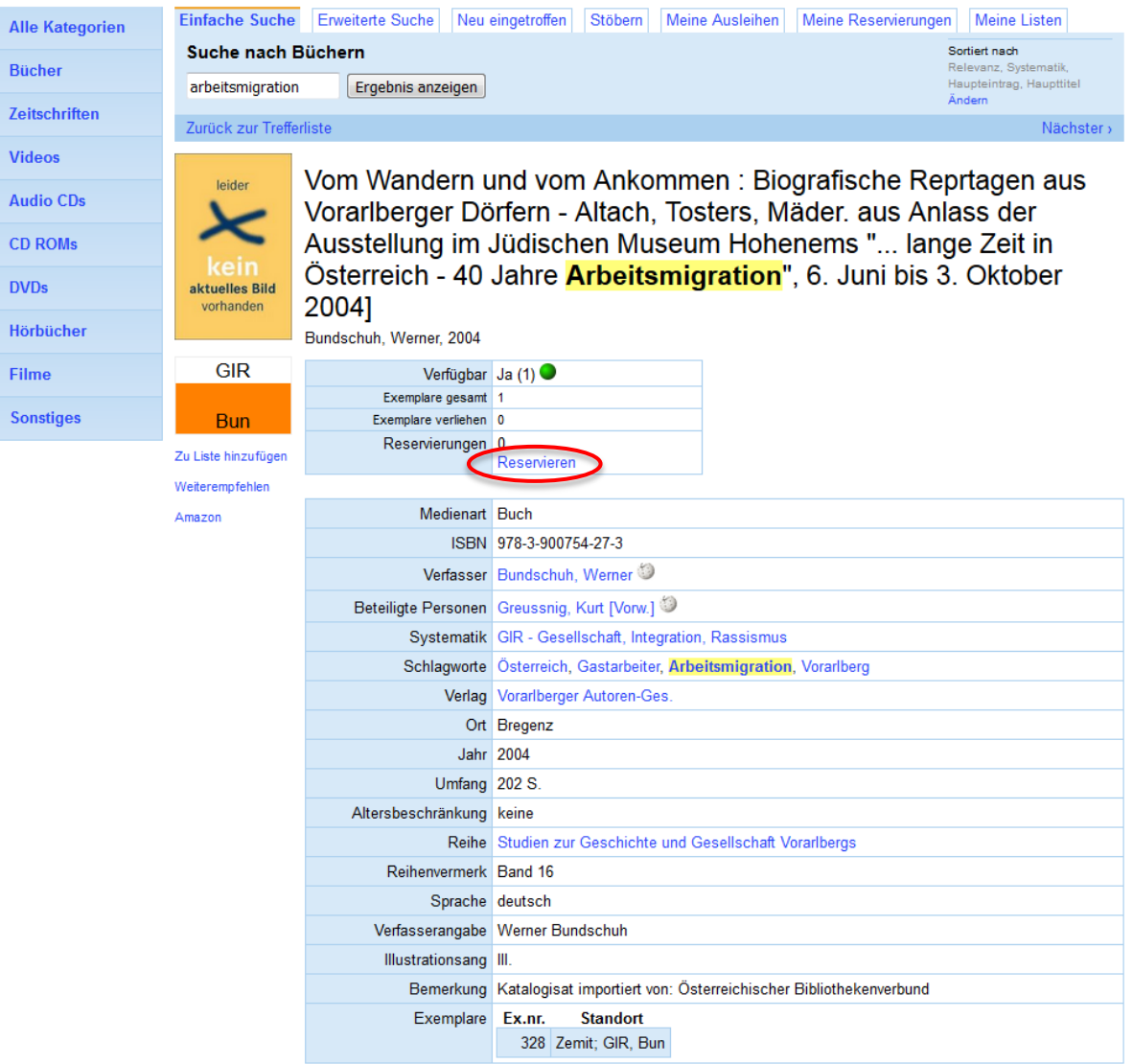

- 4. Zum Ausleihen des Buches klicken Sie auf "Titel reservieren"
- 5. Es erscheint ein Fenster, in das Sie LeserInnennummer und Passwort eingeben

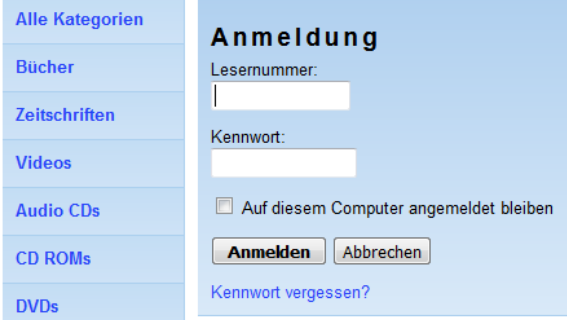

6. Bestätigen Sie die Reservierung. Sie erhalten kurz darauf ein Mail mit Titel und Signatur des reservierten Buches und können Ihre Bücher dann zu den Öffnungszeiten abholen.

## **Bisherige Ausleihen und Reservierungen**

Wenn Sie ihre bisherigen Ausleihen oder Reservierungen einsehen wollen, klicken Sie auf "Meine Ausleihen" bzw. "Meine Reservierungen" und melden Sie sich mit Ihrer LeserInnennummer und Ihrem Kennwort an.

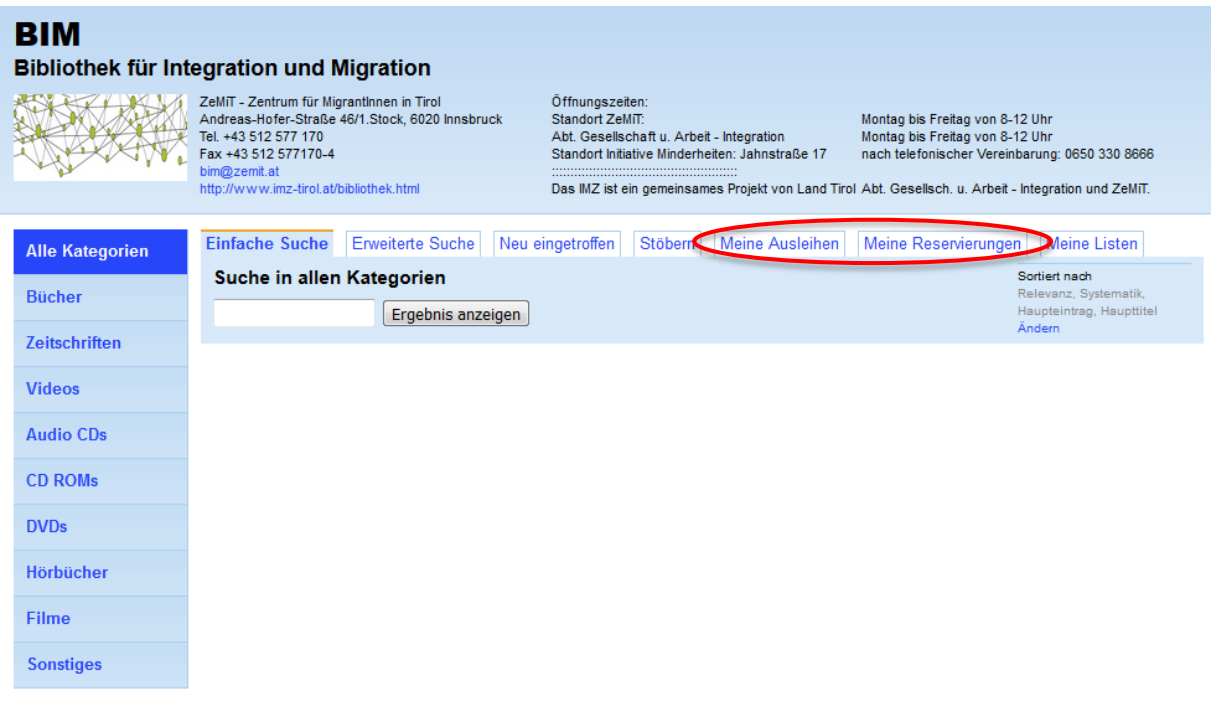